# USER MANUAL

**VERSION 1.0** 

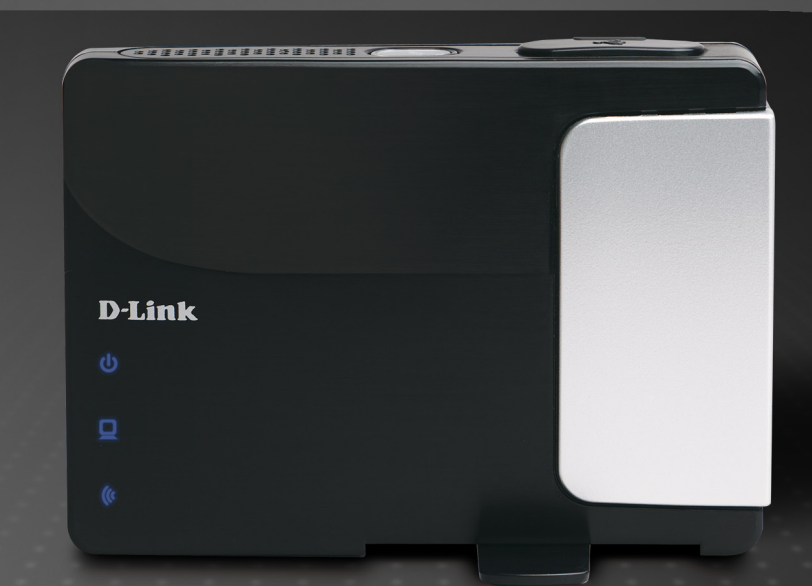

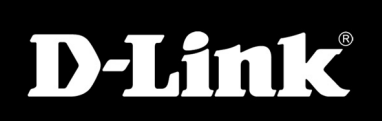

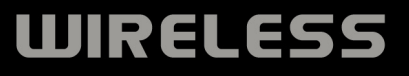

# **Table of Contents**

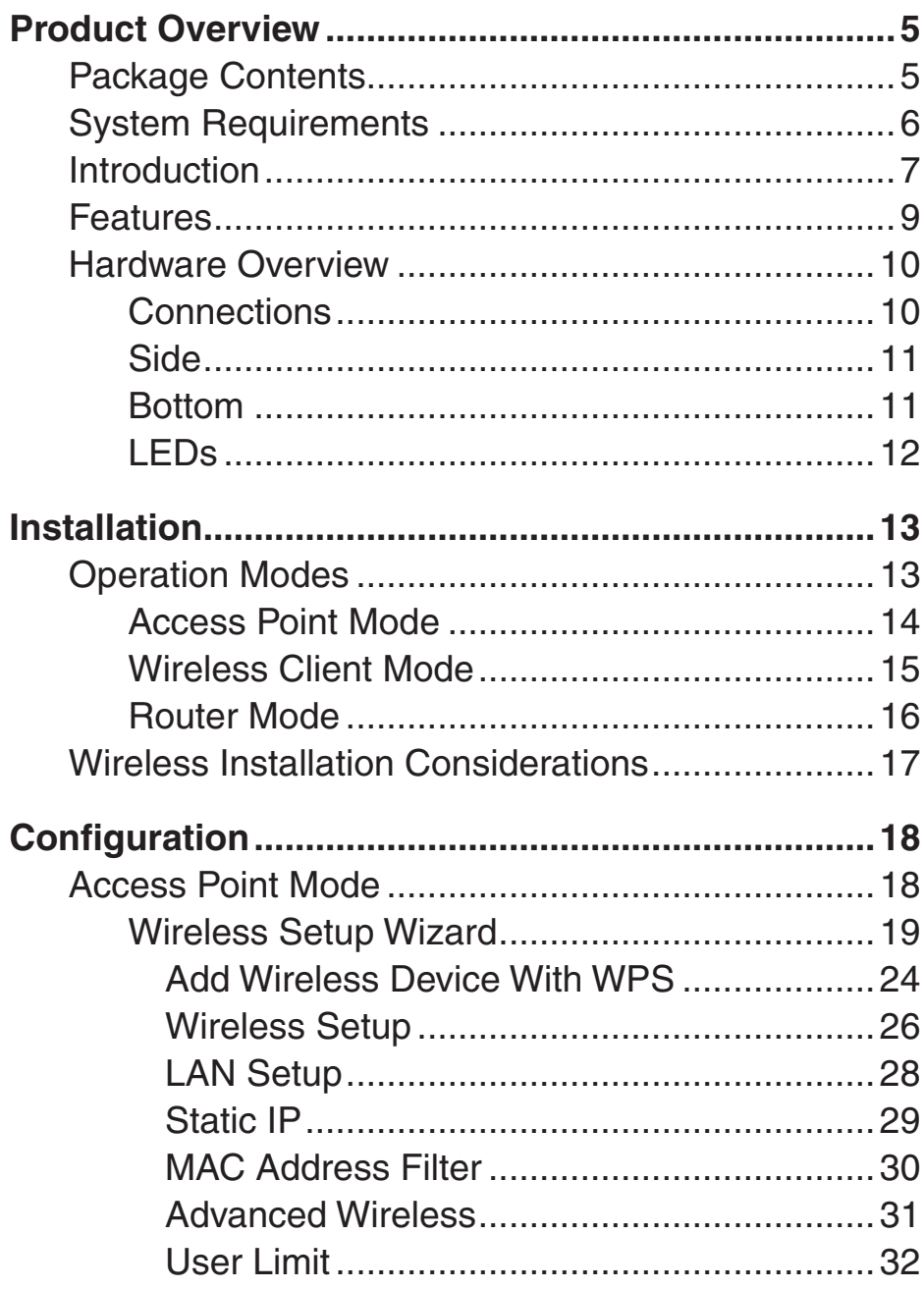

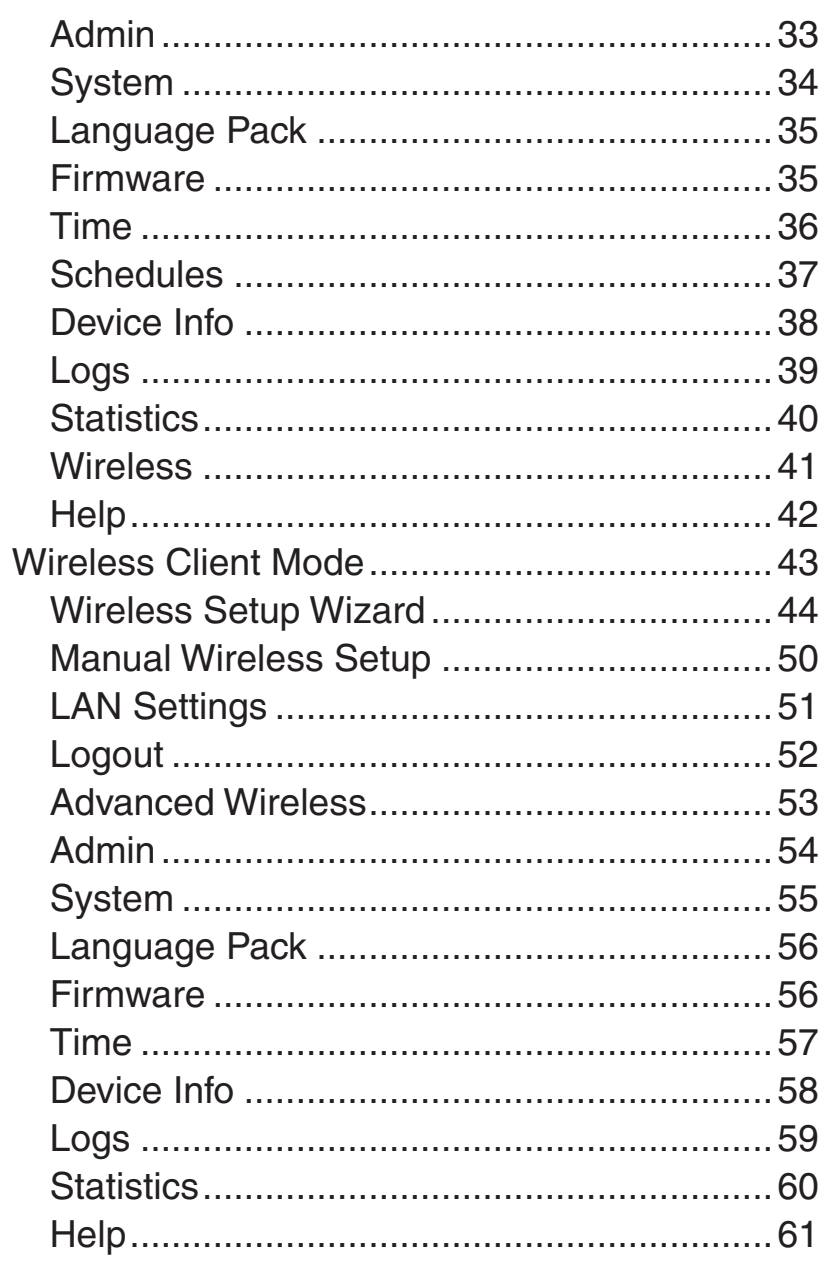

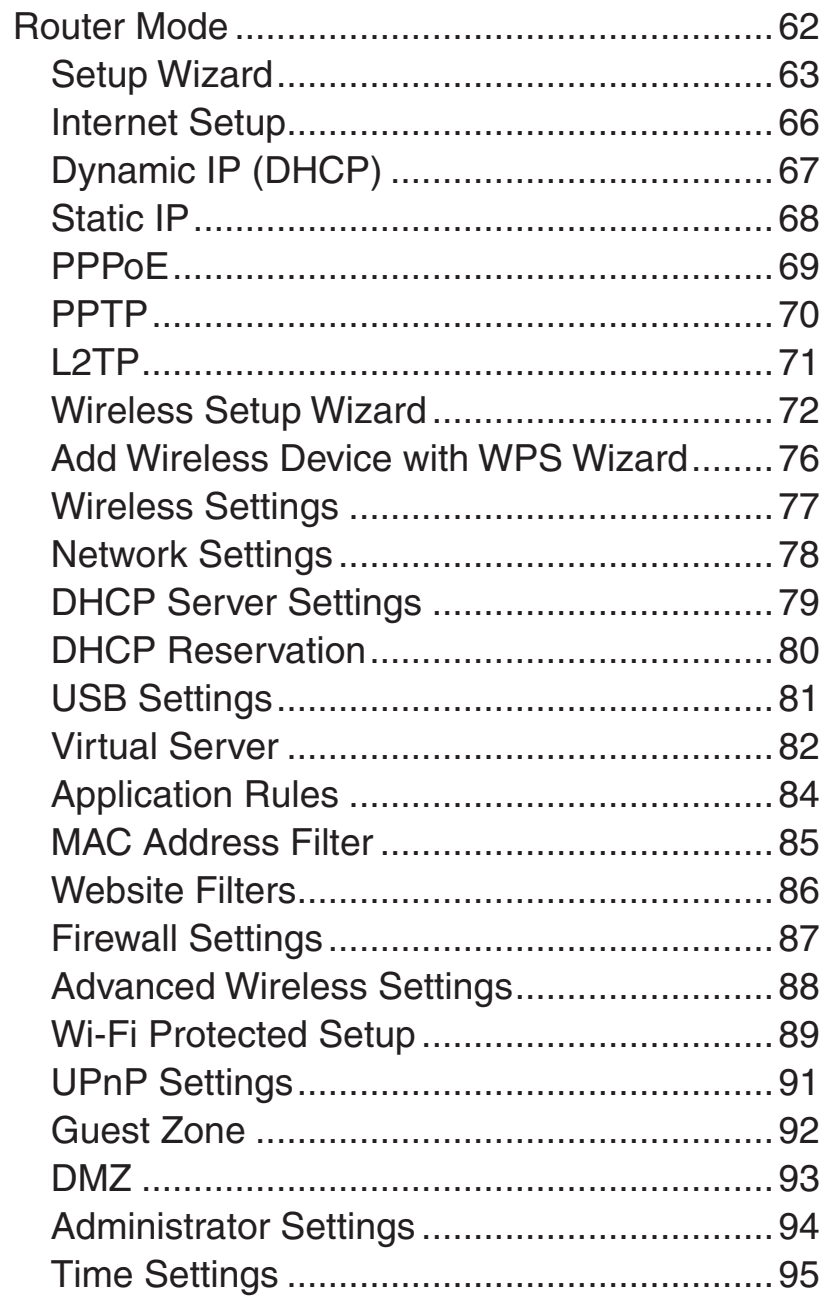

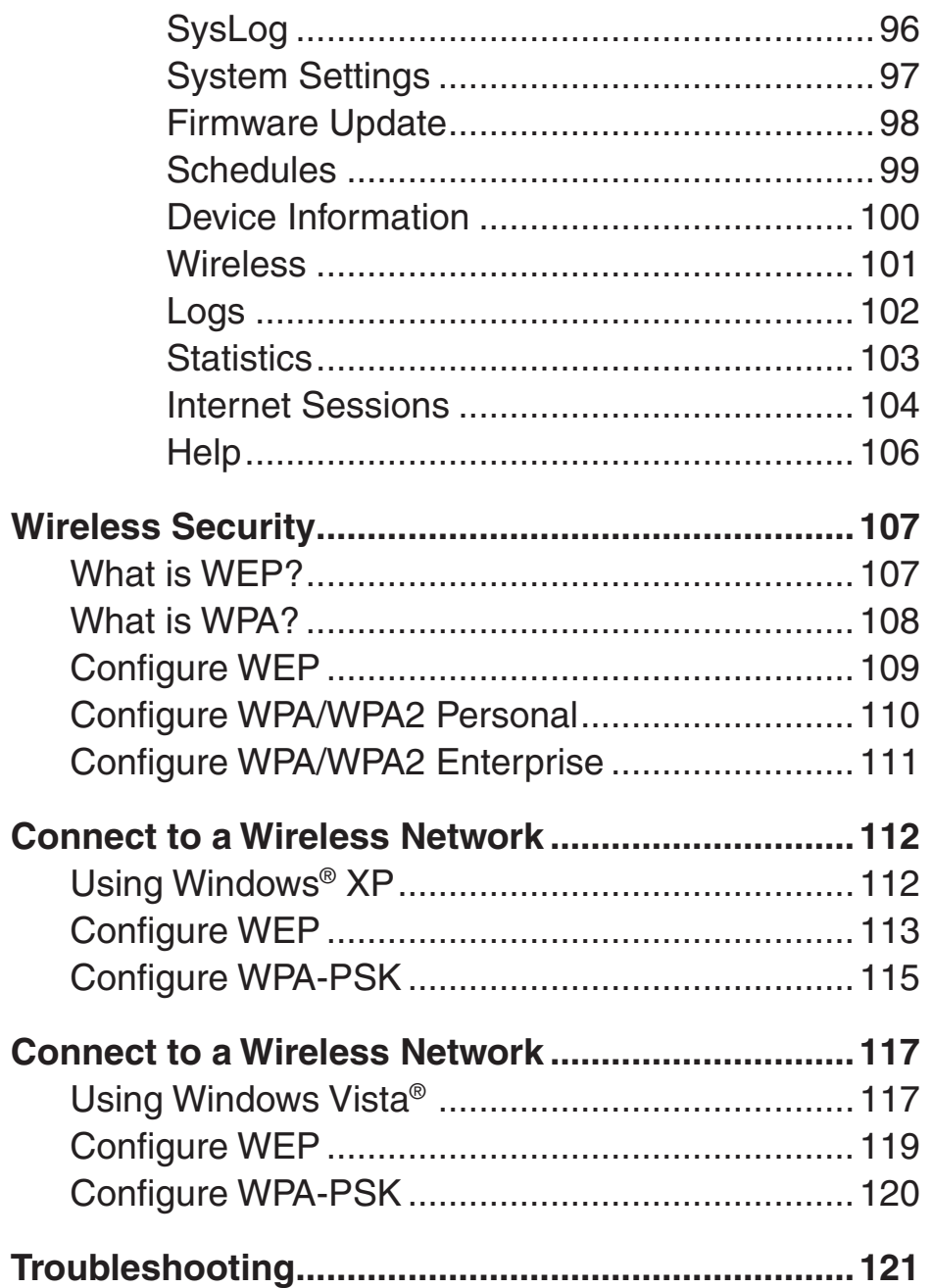

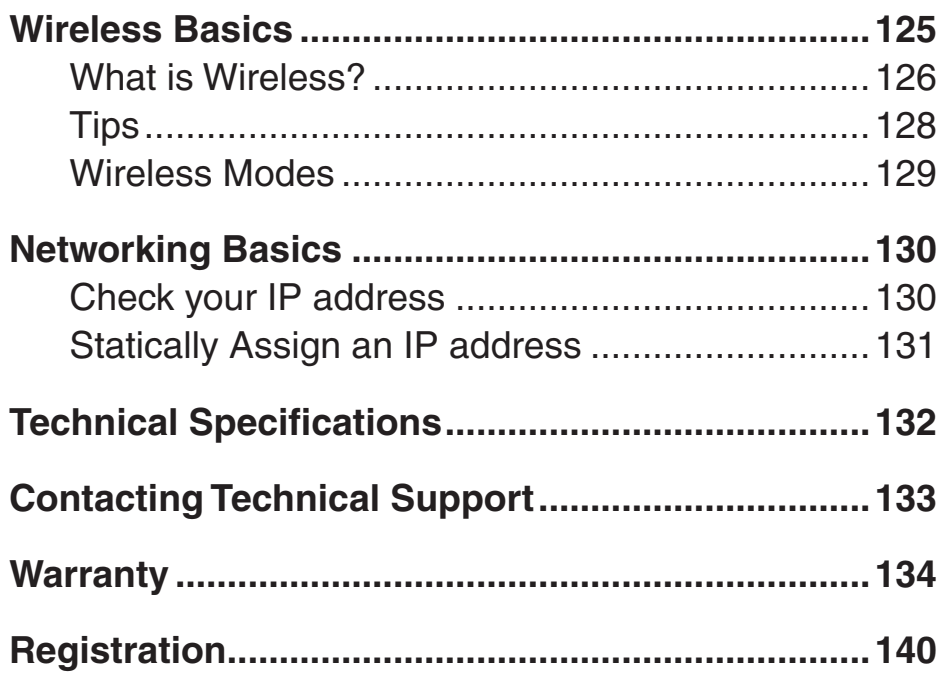

# **Package Contents**

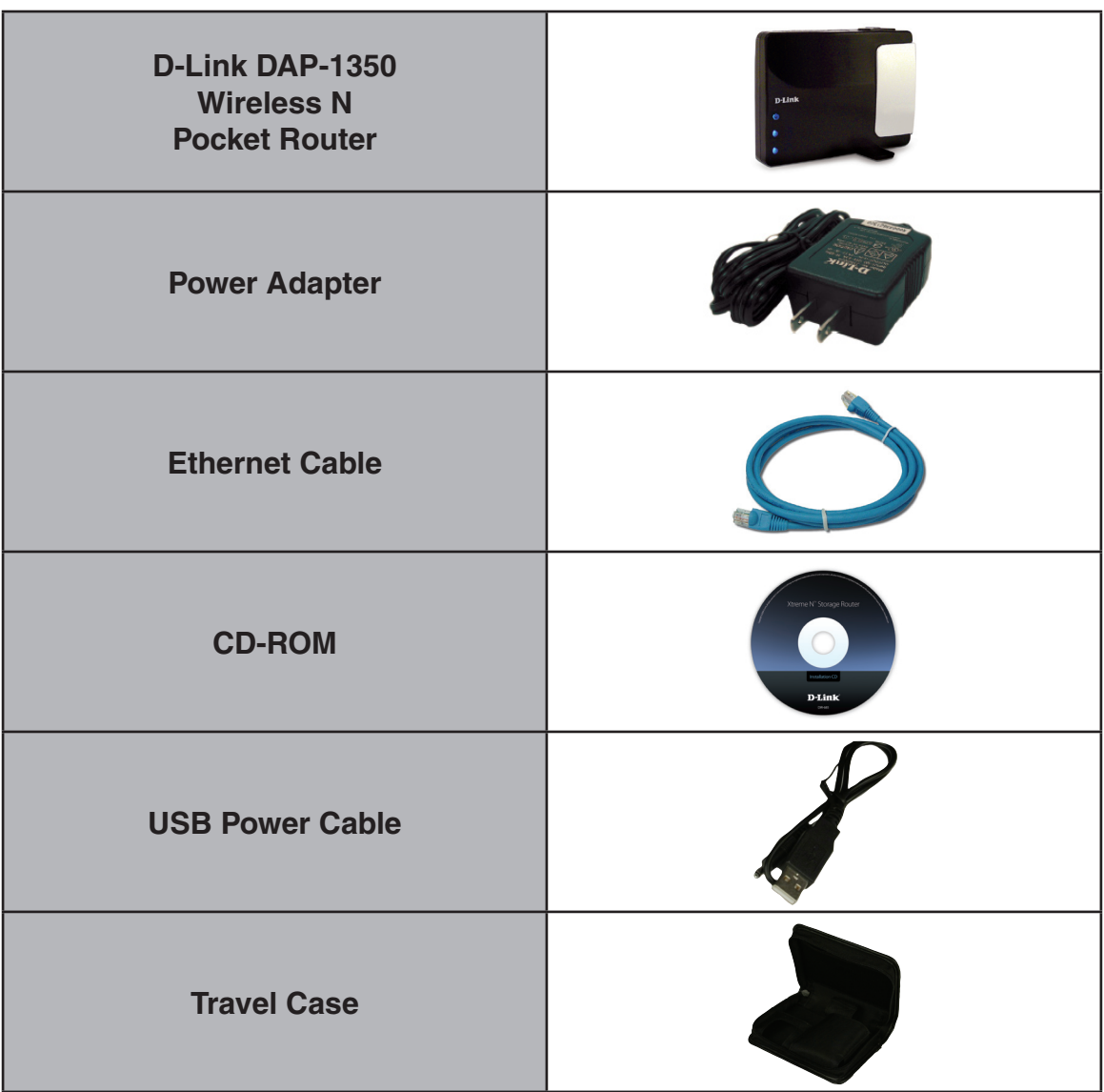

**Note:** Using a power supply with a different voltage rating than the one included with the DIR-685 will cause damage and void the warranty for this product.

# **System Requirements**

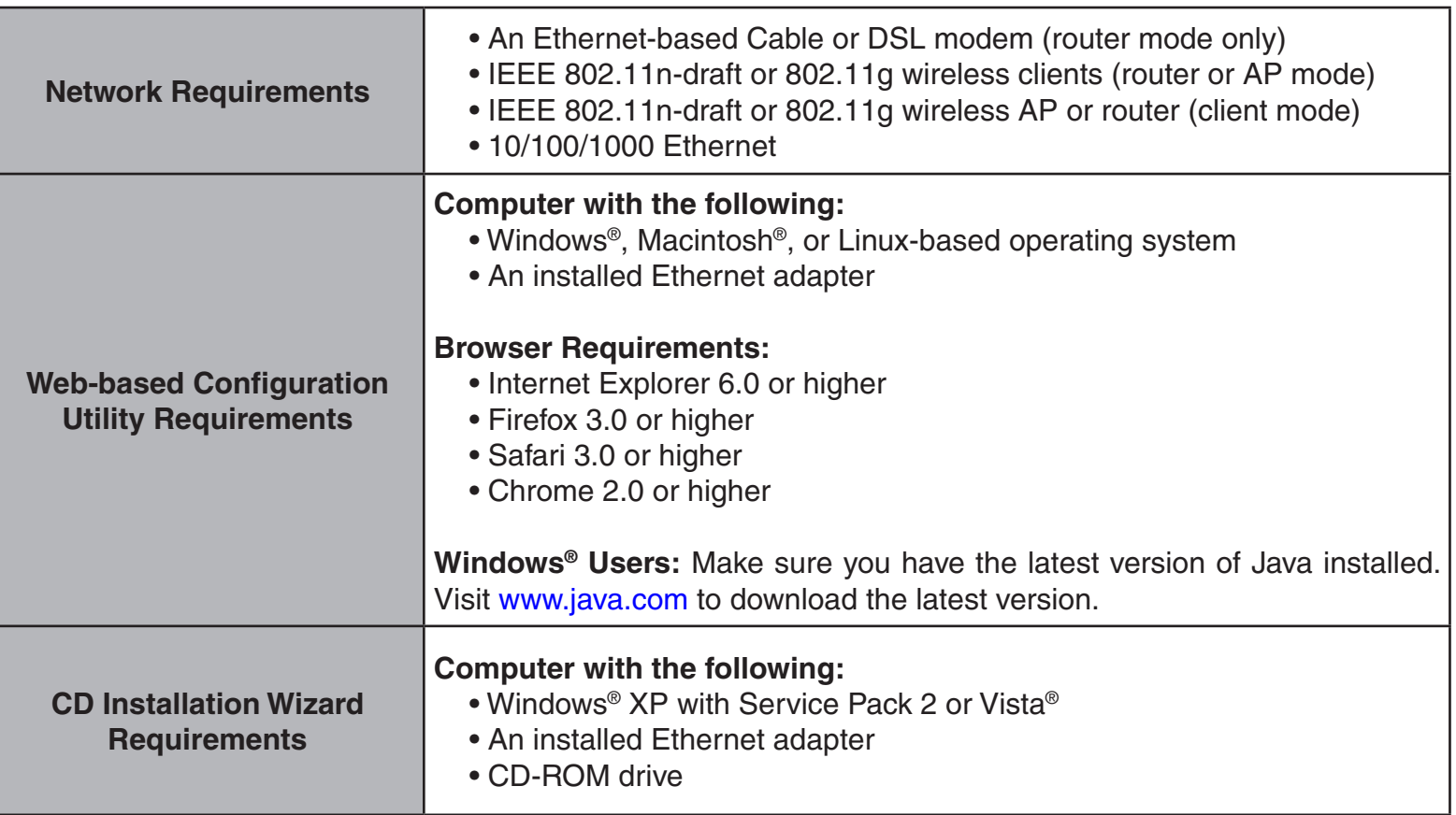

# **Introduction**

D-Link, an industry leader in networking, introduces the new D-Link DAP-1350 Wireless N Range Extender. With the ability to transfer files with a maximum wireless signal rate of up to 300Mbps\*, the DAP-1350 gives you high-speed wireless network access for your home or when you travel.

The DAP-1350 is Wi-Fi IEEE 802.11n compliant, meaning that it can connect and interoperate with other 802.11n compatible wireless client devices. The DAP-1350 is also backwards compatible with 802.11b/g. It can be flexibly configured to operate in 3 different modes: **Access Point**, **Wireless Client**, and **Router**. With its Setup Wizard, the DAP-1350 ensures that you will be up and running on a wireless network in just a matter of minutes.

The DAP-1350 features Wi-Fi Protected Access (WPA-PSK/WPA2-PSK) to provide an enhanced level of security for wireless data communications. The DAP-1350 also includes additional security features to keep your wireless connection safe from unauthorized access.

The DAP-1350 supports WPS on all three operation modes, with each capable of being conveniently set up by using the PIN method or Push Button.

• Actual data throughput will vary. Network conditions and environmental factors, including volume of network traffic, building materials and construction, and network overhead, lower actual data throughput rate.

#### **TOTAL PERFORMANCE**

Combines award winning access point features and Draft 802.11n wireless technology to provide the best wireless performance.

### **TOTAL SECURITY**

The most complete set of security features including WPA/WPA2 encryption to protect your network against outside intruders.

### **TOTAL COVERAGE**

Provides greater wireless signal rates even at farther distances for best-in-class Whole Home Coverage.

### **ULTIMATE PERFORMANCE**

The D-Link Wireless N Pocket Router (DAP-1350) is a draft 802.11n compliant device that delivers real world performance of up to 650% faster than an 802.11g wireless connection (also faster than a 100Mbps wired Ethernet connection). Create a secure wireless network to share photos, files, music, video, printers, and network storage throughout your home. Connect the DAP-1350 to router and share your high-speed Internet access with everyone on the network.

#### **EXTENDED WHOLE HOME COVERAGE**

This high performance Wireless AP provides superior Whole Home Coverage while reducing dead spots. The DAP-1350 is designed for use in bigger homes and for users who demand higher performance networking.

#### **TOTAL NETWORK SECURITY**

The DAP-1350 supports all of the latest wireless security features to prevent unauthorized access, be it from over the wireless network or from the Internet. Support for WPA and WPA2 standards ensure that you'll be able to use the best possible encryption method, regardless of your client devices.

\* Maximum wireless signal rate derived from IEEE Standard 802.11g, 802.11a and Draft 802.11n specifications. Actual data throughput will vary. Network conditions and environmental factors, including volume of network traffic, building materials and construction, and network overhead, lower actual data throughput rate. Environmental conditions will adversely affect wireless signal range.

# **Features**

- **• Faster Wireless Networking -** The DAP-1350 provides up to 300Mbps\* wireless connection with other 802.11n wireless clients. This capability allows users to participate in real-time activities online, such as video streaming, online gaming, and real-time audio. The performance of this 802.11n wireless access point gives you the freedom of wireless networking at speeds 650% faster than 802.11g.
- **• Compatible with 802.11b and 802.11g Devices -** The DAP-1350 is still fully compatible with the 802.11b/g standards, so it can connect with existing 802.11b/g PCI, USB, and Cardbus adapters.
- **WPS PBC-** (Wi-Fi Protected Setup Push Button Configuration) Push Button Configuration is a button that can be pressed to add the device to an existing network or to create a new network. A virtual button can be used on the utility while a physical button is placed on the side of the device.

 This easy setup method allows you to form a secured wireless link between the DAP-1350 and another WPS enabled device. A PC is no longer needed to log into the Web-based interface.

- **WPS PIN** (Wi-Fi Protected Setup Personal Identification Number ) A PIN is a unique number that can be used to add the access point to an existing network or to create a new network. The default PIN may be printed on the bottom of the access point. For extra security, a new PIN can be generated. You can restore the default PIN at any time. Only the Administrator ("admin" account) can change or reset the PIN.
- **User-friendly Setup Wizard** Through its easy-to-use web-based user interface, you can configure your access point to your specific settings within minutes.

## **Hardware Overview Connections**

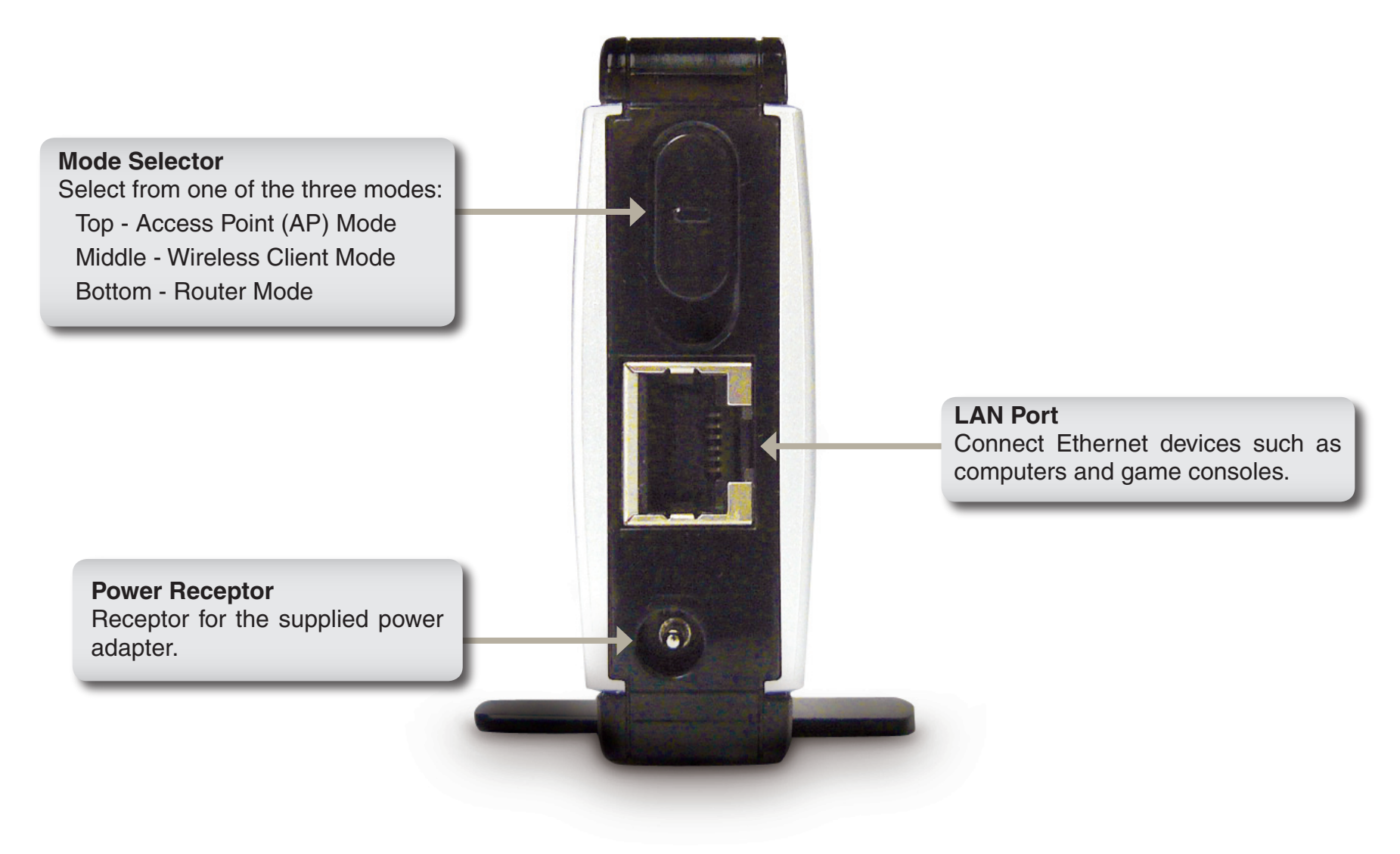

### **Hardware Overview Side**

#### **WPS Button/LED**

Press to start the WPS process. You will have 120 seconds to start the WPS process on another wireless device. When enabling WPS, the light will blink during broadcast. Once connected, the LED will stay solid for 5 seconds and then turn off.

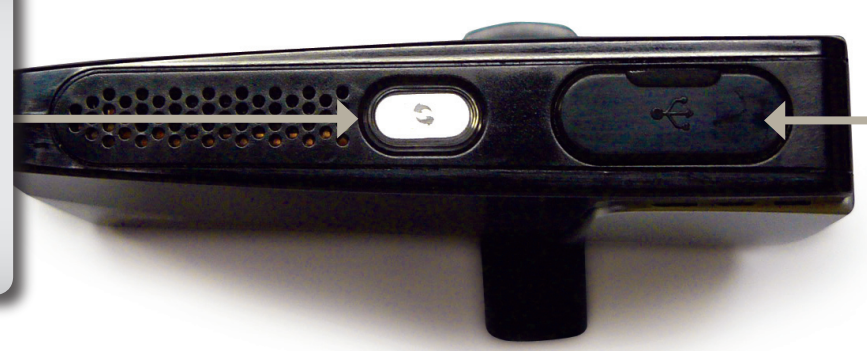

#### **USB Port**

The USB port is used to connect USB devices such as a printer to share on your network.

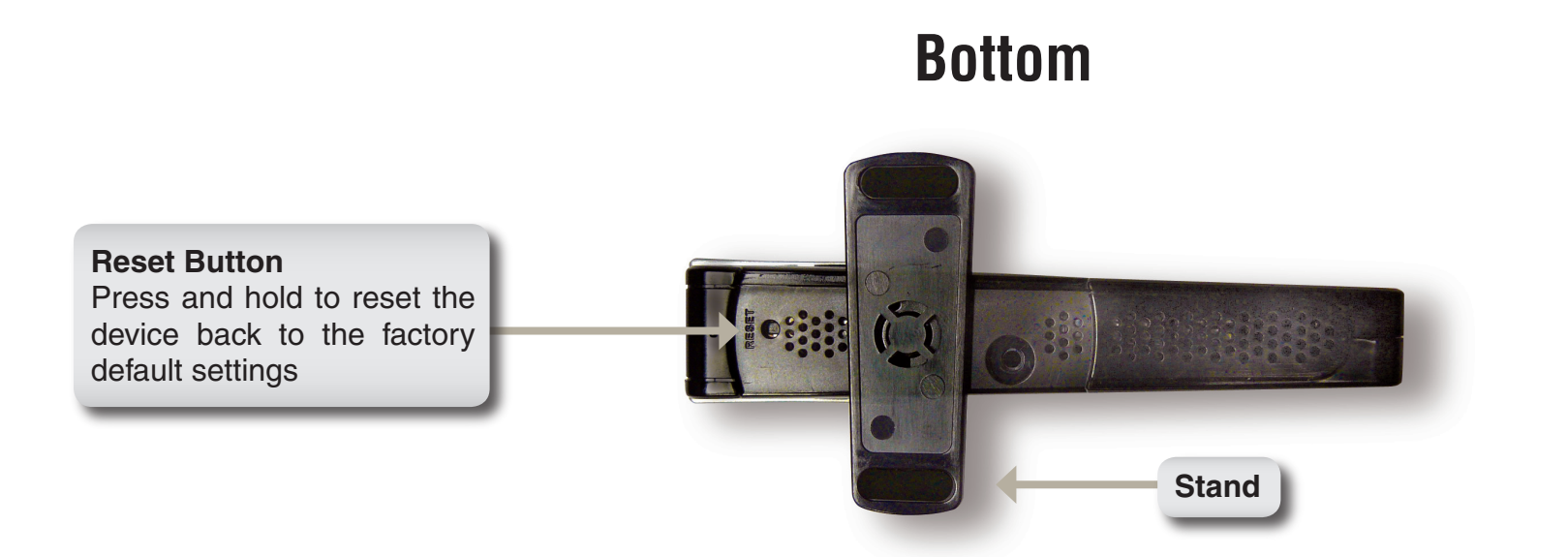

### **Hardware Overview LEDs**

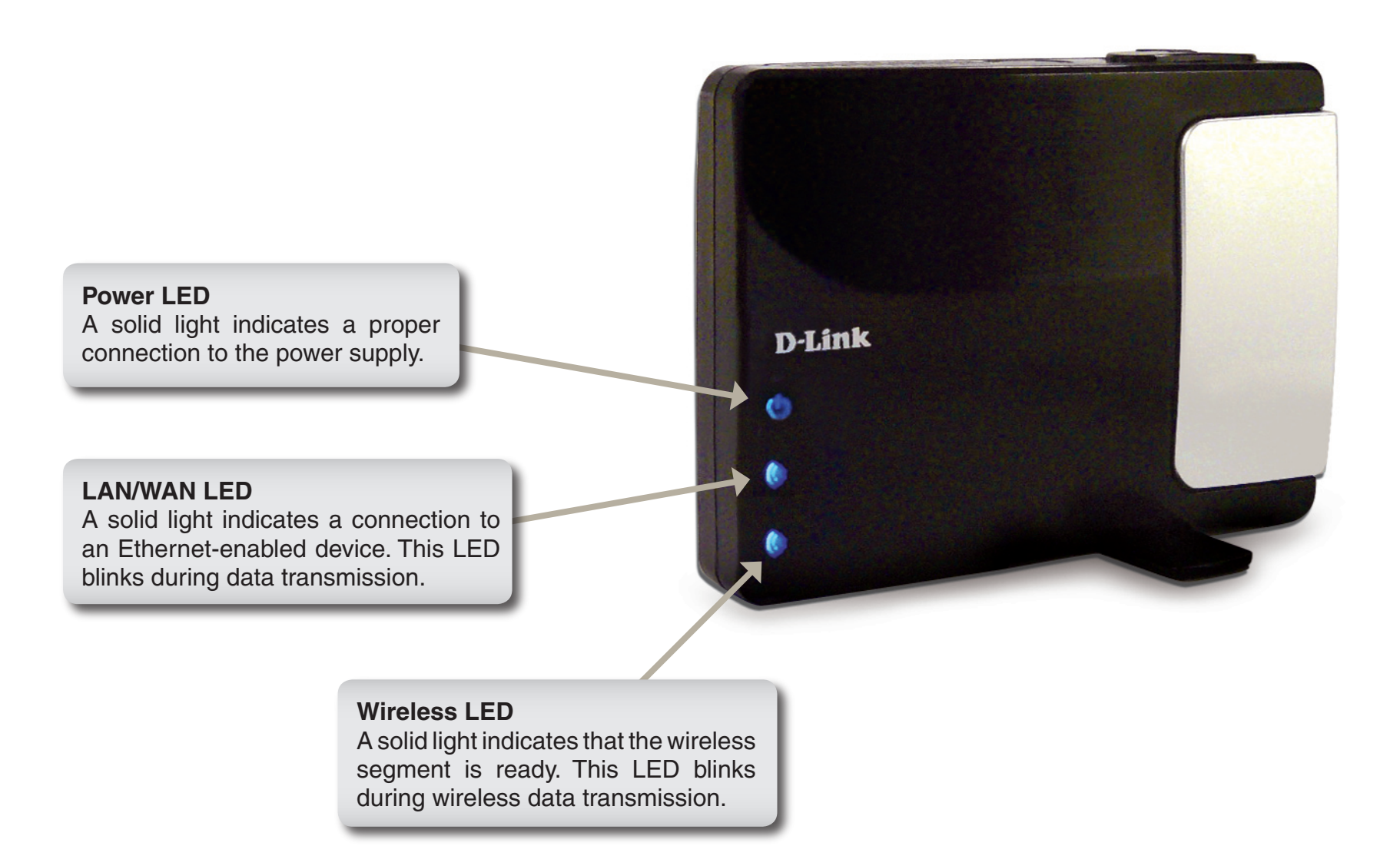

# **Installation**

Please configure the DAP-1350 with a computer connected directly to it. The next few pages will explain the different operational modes you can use.

# **Operation Modes**

Depending on how you want to use your DAP-1350 will determine which mode you use. This section will help you figure out which setting works with your setup.

- Access Point mode page 14
- Wireless Client mode page 43
- Router mode page 62

### **Access Point Mode**

In the Access Point mode, the DAP-1350 acts as a central connection point for any computer (client) that has a 802.11n or backward-compatible 802.11b/g wireless network interface and is within range of the AP. Clients must use the same SSID (wireless network name) and channel as the AP in order to connect. If wireless security is enabled on the AP, the client will need to enter a password to connect to the AP. In Access Point mode, multiple clients can connect to the AP at the same time.

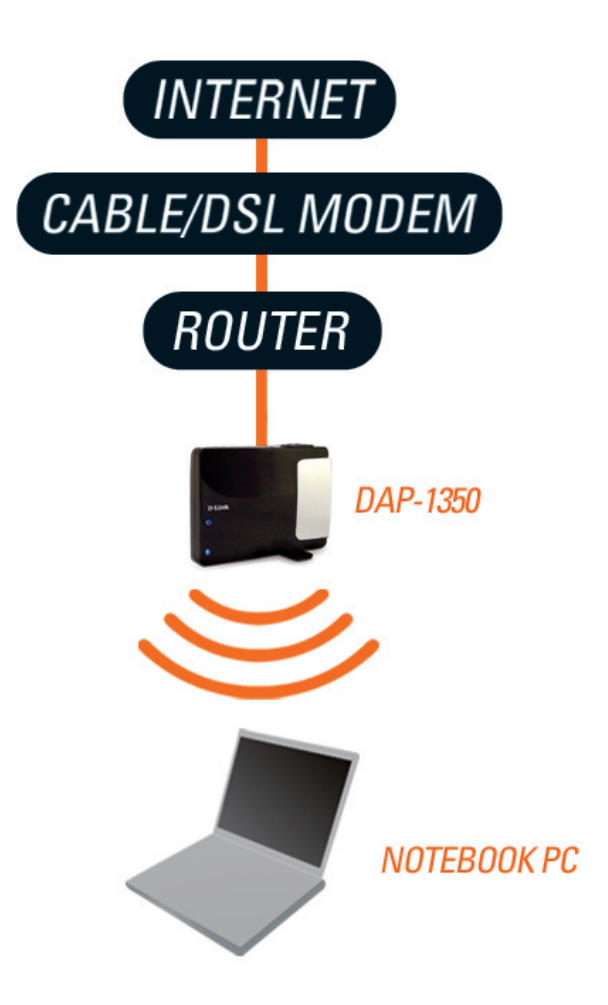

### **Wireless Client Mode**

In the Wireless Client mode, the DAP-1350 acts as a wireless network adapter for your Ethernet-enabled device (such as a game console or a laptop). Connect your Ethernet-enabled device to the AP using an Ethernet cable. The AP Client mode can support one wired client.

**Example:** Connect a gaming console using an ethernet cable to the DAP-1350. The unit is set to Wireless Client mode which will wirelessly connect to a wireless router on your network.

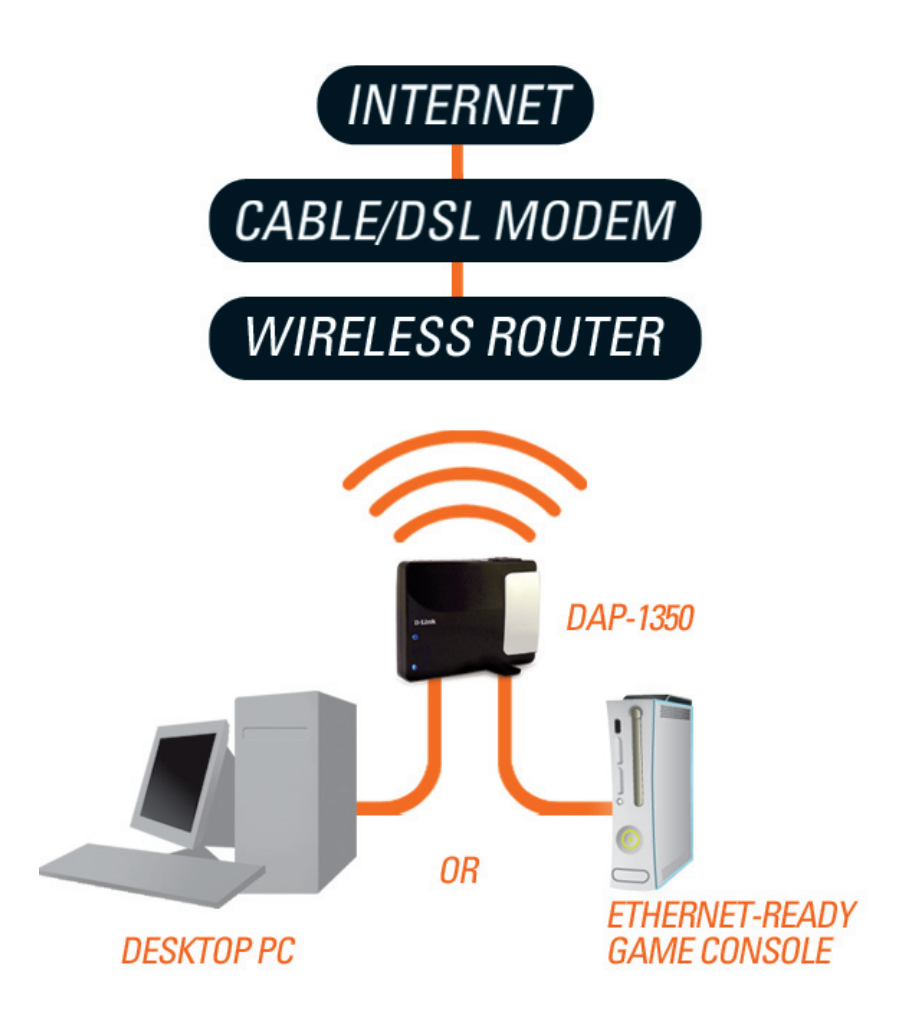

### **Router Mode**

In the Router mode, the DAP-1350 connects to a broadband modem. In this mode, the DAP-1350 also acts as a router for wireless clients on your network and provides NAT (Network Address Translation) and a DHCP server to generate IP addresses. NAT and the DHCP server allow many computers to share the same Internet connection.

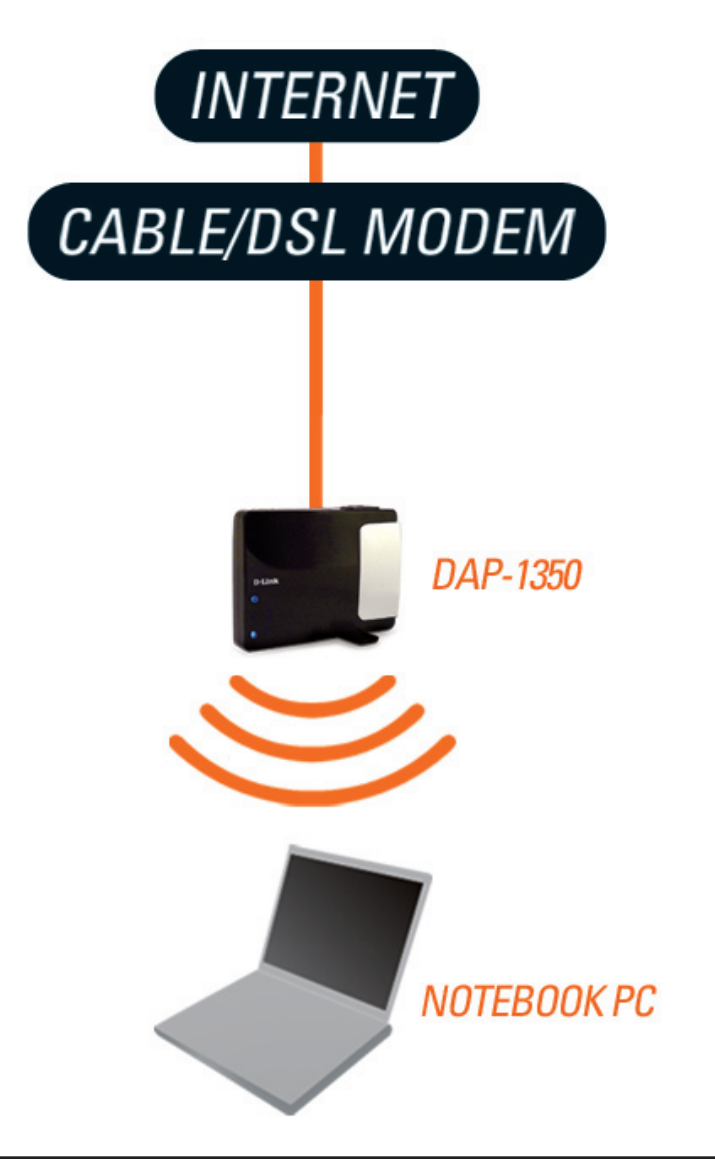

# **Wireless Installation Considerations**

The D-Link wireless access point lets you access your network using a wireless connection from virtually anywhere within the operating range of your wireless network. Keep in mind, however, that the number, thickness and location of walls, ceilings, or other objects that the wireless signals must pass through, may limit the range. Typical ranges vary depending on the types of materials and background RF (radio frequency) noise in your home or business. The key to maximizing wireless range is to follow these basic guidelines:

- 1. Keep the number of walls and ceilings between the D-Link access point and other network devices to a minimum. Each wall or ceiling can reduce your adapter's range from 3-90 feet (1-30 meters.) Position your devices so that the number of walls or ceilings is minimized.
- 2. Be aware of the direct line between network devices. A wall that is 1.5 feet thick (.5 meters), at a 45-degree angle appears to be almost 3 feet (1 meter) thick. At a 2-degree angle it looks over 42 feet (14 meters) thick! Position devices so that the signal will travel straight through a wall or ceiling (instead of at an angle) for better reception.
- 3. Building Materials make a difference. A solid metal door or aluminum studs may have a negative effect on range. Try to position access points, wireless access points, and computers so that the signal passes through drywall or open doorways. Materials and objects such as glass, steel, metal, walls with insulation, water (fish tanks), mirrors, file cabinets, brick, and concrete will degrade your wireless signal.
- 4. Keep your product away (at least 3-6 feet or 1-2 meters) from electrical devices or appliances that generate RF noise.
- 5. If you are using 2.4GHz cordless phones or X-10 (wireless products such as ceiling fans, lights, and home security systems), your wireless connection may degrade dramatically or drop completely. Make sure your 2.4GHz phone base is as far away from your wireless devices as possible. The base transmits a signal even if the phone is not in use.

# **Configuration**

This section will show you how to configure your new D-Link wireless access point using the web-based configuration utility.

# **Access Point Mode**

Change the mode selector to AP on the device. Connect an Ethernet cable from the Ethernet port on the DAP-1350 to a computer for configuration.

If you wish to change the default settings or optimize the performance of the DAP-1350, you may use the web-based configuration utility.

To access the configuration utility, open a web browser such as Internet Explorer and enter **dlinkap** or **192.168.0.50** in the address field.

**2** D-Link - Microsoft Internet Explorer Edit File View Favorites Tools Help e Back + Search Address **i** dinkap  $\rightarrow$  Go

Type **admin** and then enter your password. Leave the password blank by default.

If you get a Page Cannot be Displayed error, please refer to the **Troubleshooting** section for assistance.

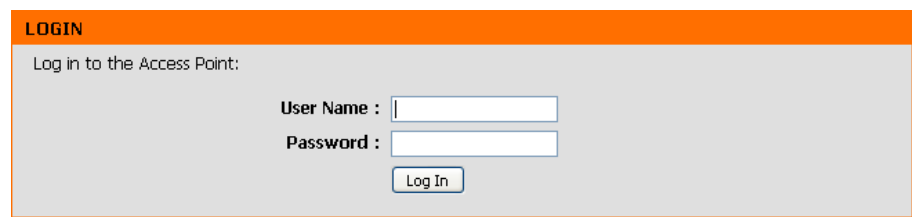

### **Wireless Setup Wizard**

Click **Launch Wireless Setup Wizard** to configure your access point and skip to the next page.

To set up your wireless network, click **Add Wireless Device With WPS** and skip to page 24.

If you want to enter your settings without running the wizard, click **Wireless Setup** on the left side and skip to page 26.

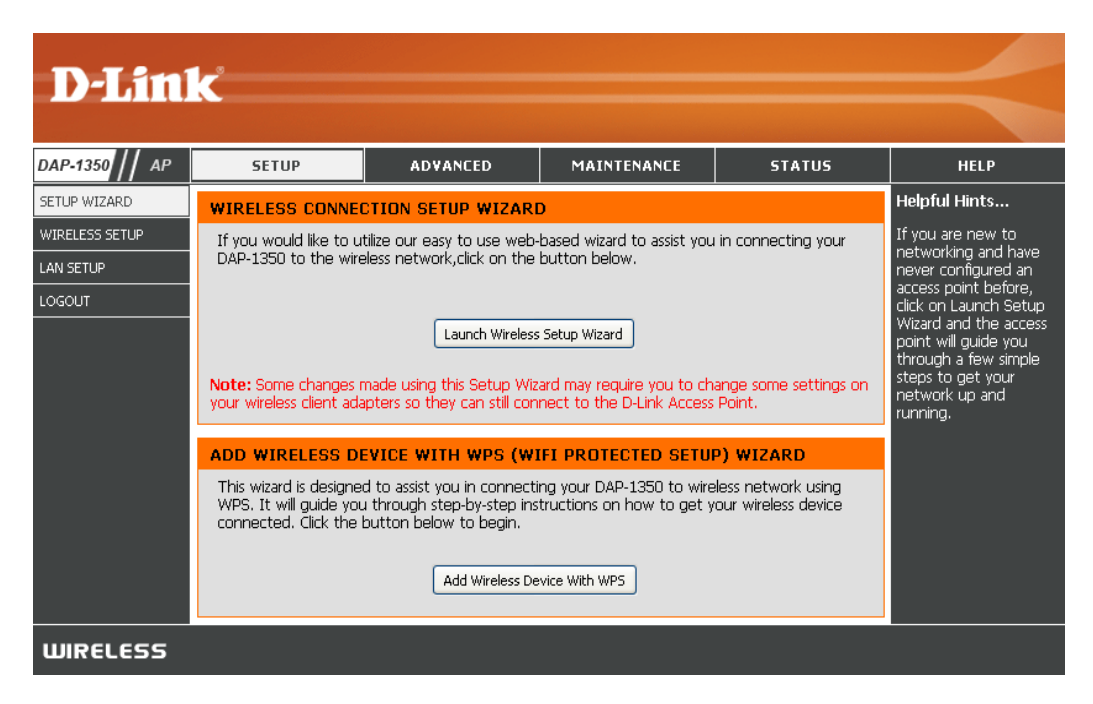

This Wizard is designed to assist you in configuring your DAP-1350 as an access point.

Enter the Device Name of the AP and click **Next** to continue. This is the NetBIOS name for the AP. It is recommended to change the Device Name if there is more than one D-Link device within the same wireless network.

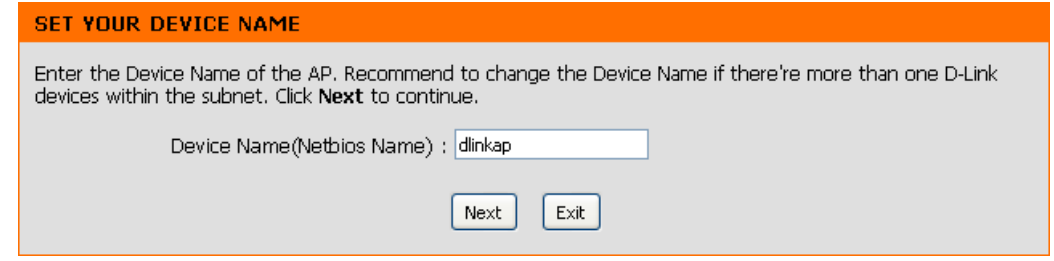

If you want to change the admin account password, enter a new password and click **Next**. It is strongly recommended to change your password.

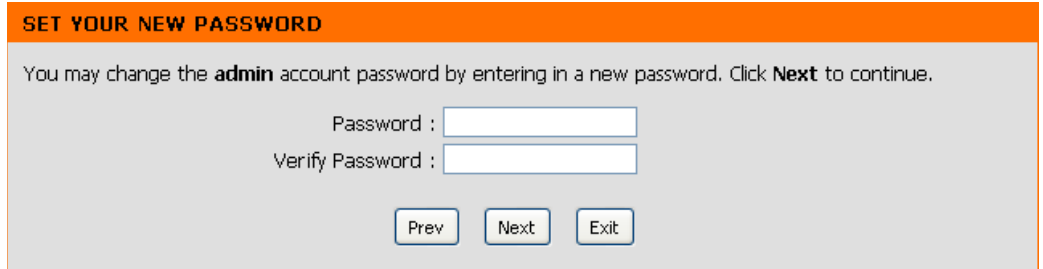

Select **Auto** as the configuration method only if your wireless device supports Wi-Fi Protected Setup (WPS). For **Manual** setup, skip to the next page.

Click **Next** to continue.

#### **SELECT CONFIGURATION METHOD**

Please select one of the following configuration methods. Click Next to continue.

⊙ Auto -- Select this option if your wireless device supports WPS(Wi-Fi Protected Setup) O Manual -- Select this option if you want to setup your network manually.

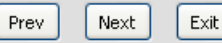

Click **Save** to save your network settings.

In order for your network settings to take effect the AP will reboot automatically.

When the device has finished rebooting the main screen will display.

#### WELCOME TO THE D-LINK WIRELESS SETUP WIZARD

Please enter the following settings in the wireless device that you are adding to your wireless network and keep a note of it for future reference.

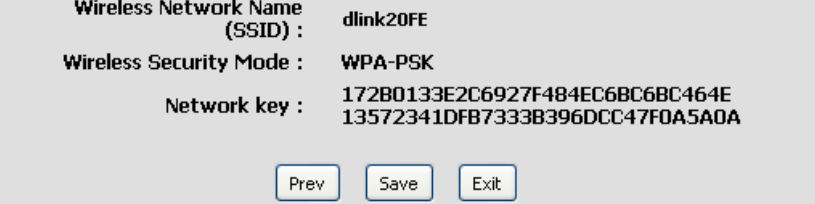

Select **Manual** as the configuration method to set up your network manually.

Click **Next** to continue.

Enter a name for your wireless network (SSID).

Select **Automatically assign a network key** to have the access point generate a key for you to enter on your wireless clients. If you want to enter your own key, select **Manually assign a network key** .

To use WPA security, check the **use WPA encryption instead of WEP box**. If left unchecked, WEP encryption will be used.

Click **Next** to continue.

If you selected **Manually assign a network key** as the configuration method, enter your network key. This key must be entered on your wireless clients.

For **WEP** encryption, enter a Network Key exactly 5 or 13 characters long or exactly 10 or 26 characters using 0-9 and A-F.

Click **Next** to continue.

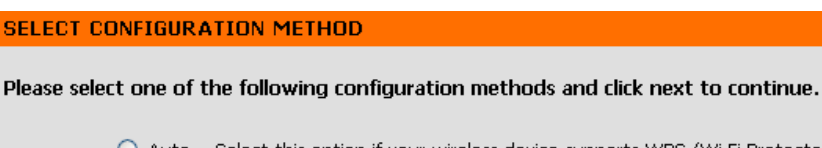

 $\bigcirc$  Auto -- Select this option if your wireless device supports WPS (Wi-Fi Protected Setup)

⊙ Manual -- Select this option if you want to setup your network manually

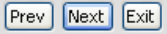

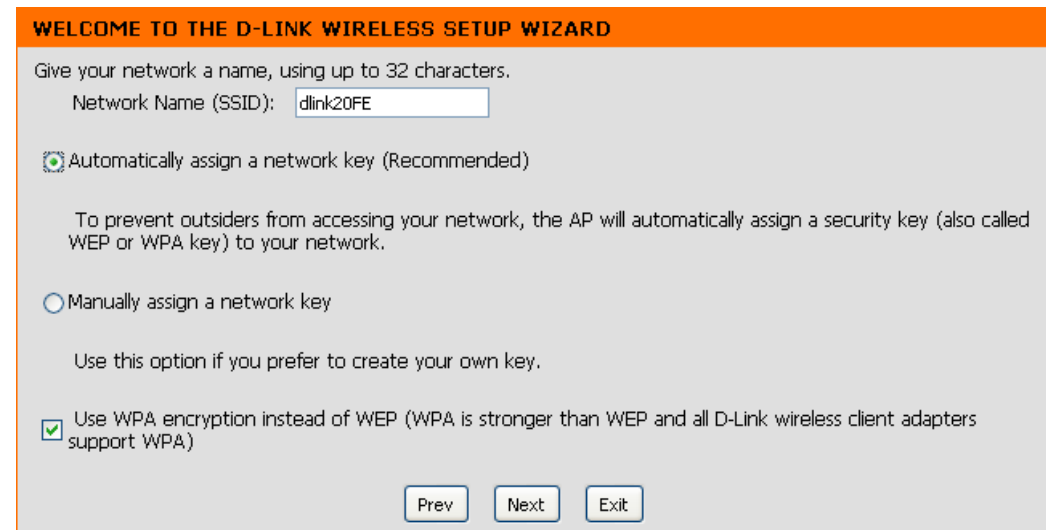

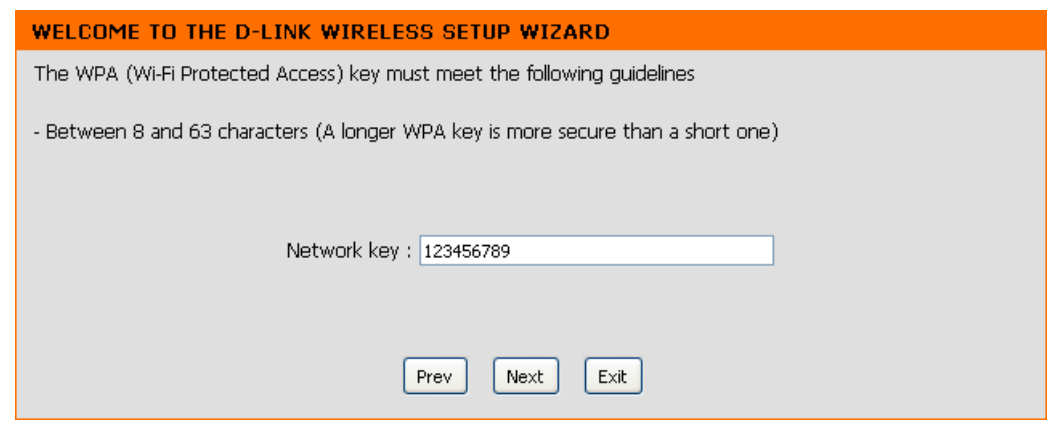

The following screen will show you your network key to enter on your wireless clients.

Click **Save** to finish the Setup Wizard.

#### WELCOME TO THE D-LINK WIRELESS SETUP WIZARD

Please enter the following settings in the wireless device that you are adding to your wireless network and keep a note of it for future reference.

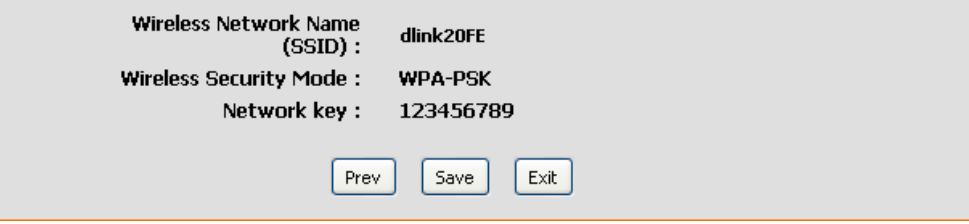

### **Add Wireless Device With WPS**

This Wizard is designed to assist you in your wireless network setup. It will guide you through step-by-step instructions on how to set up your wireless network and how to make it secure.

Select **PIN** to use your **PIN** number from your wireless device to connect to your network.

For **PBC** configuration, skip to the next page.

Click **Connect** to continue.

Start **WPS** on the wireless device you are adding to you wireless network to complete the setup.

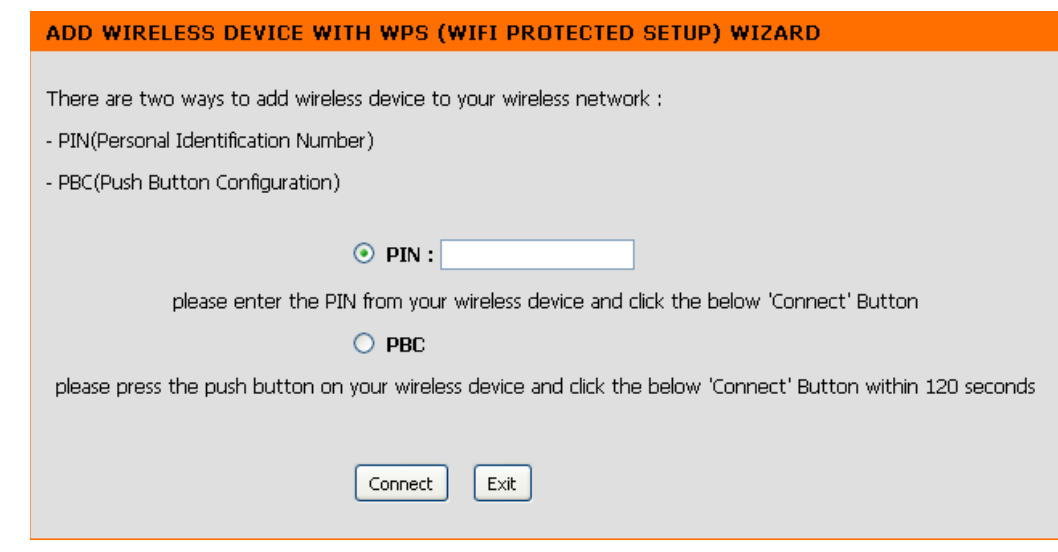

Select **PBC** to use the Push Button Configuration in order to connect to your network.

Click **Connect** to continue.

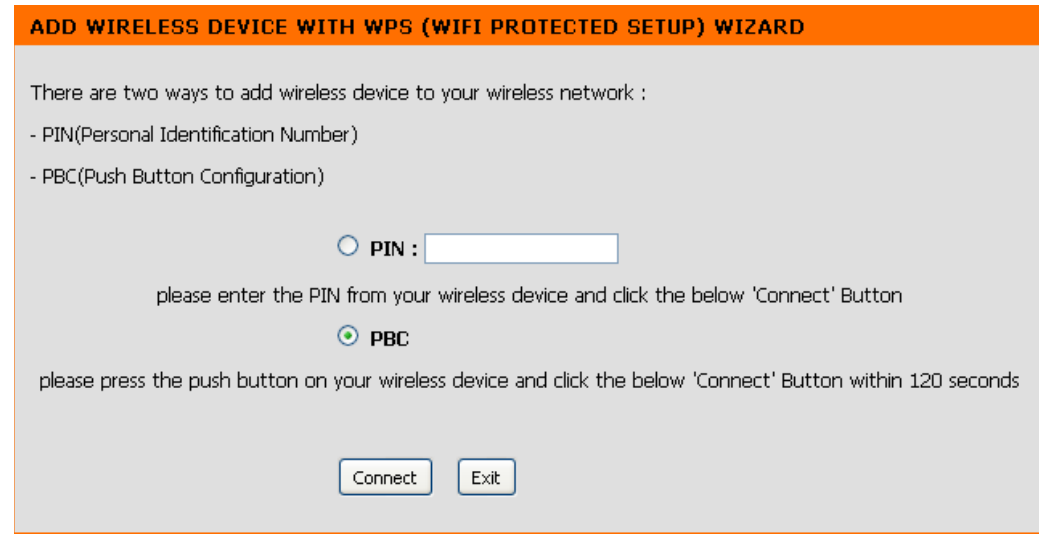

Press the **Push Button** on the wireless device that you are adding to your network to complete the setup.

#### **VIRTUAL PUSH BUTTON**

Please press down the Push Button (physical or virtual) on the wireless device you are adding to your wireless network within 118 seconds...

### **Wireless Setup**

**Enable Wireless:** Check the box to enable the wireless function. If you do not want to use wireless, uncheck the box to disable all the wireless functions. You may also set up a specific time range (schedule). Select a schedule from the drop-down menu or click **Add New Schedule** to create a new schedule.

**Wireless Mode: Access Point** will be selected.

**Wireless Network**  When you are browsing for available wireless **Name:** networks, this is the name that will appear in the list (unless Visibility Status is set to Invisible, see below). This name is also referred to as the SSID. For security purposes, it is highly recommended to change from the default network name.

**Enable Auto**  The **Auto Channel Scan** setting can be selected to **Channel Scan:** allow the DAP-1350 to select the channel with the least amount of interference (during boot-up).

**Wireless**  Indicates the channel setting for the DAP-1350. The **Channel:** Channel can be changed to fit the channel setting for an existing wireless network or to customize the wireless network. If you enable Auto Channel Scan, this option will be grayed out.

**802.11 Mode:**  Select one of the following:

**802.11n Only** - Select if you are only using 802.11n wireless clients. **Mixed 802.11n, 802.11g and 802.11b** - Select if you are using a mix of 802.11n, 11g, and 11b wireless clients.

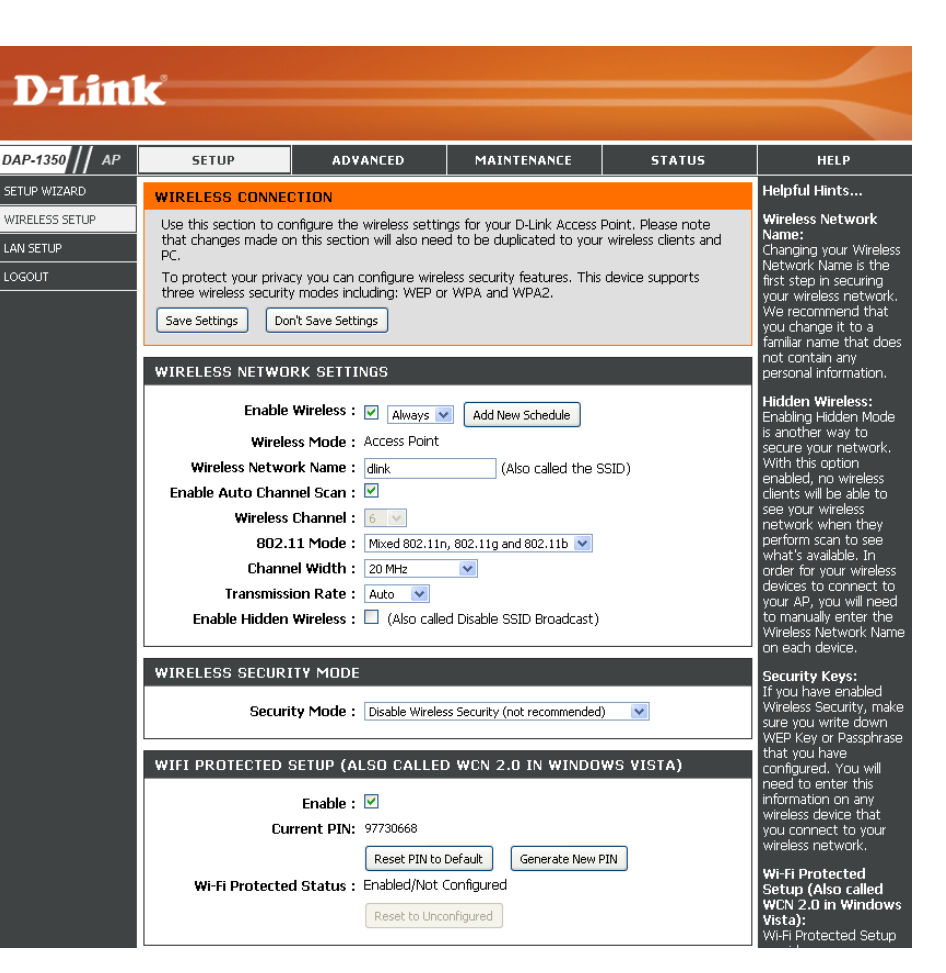

**Channel Width: Select the Channel Width:** 

**Auto 20/40** - Select if you are using both 802.11n and non-802.11n wireless devices. **20MHz** - Select if you are not using any 802.11n wireless clients.

Transmission Rate: Select the transmit rate. It is strongly suggested to select Best (automatic) for best performance.

Enable Hidden Check the box if you do not want the SSID of your wireless network to be broadcasted by the DAP-1350. If checked, the SSID of the DAP-1350 will not be seen by Site Survey utilities so your wireless clients will have to know the SSID of your **Wireless:** DAP-1350 in order to connect to it.

**Security Mode:** Refer to page 107 for more information regarding the wireless security.

**Enable:** Enable the Wi-Fi Protected Setup feature.

- Lock Wireless Locking the wireless security settings prevents the settings from being changed by any new external user using its PIN. Security Settings: Devices can still be added to the wireless network using Wi-Fi Protected Setup. It is still possible to change wireless network settings with Manual Wireless Network Setup, Wireless Network Setup Wizard, or an existing external WLAN Manager user.
	- **Current PIN:** Shows the current value of the access point's PIN.
	- Generate New Create a random number that is a valid PIN. This becomes the access point's PIN. You can then copy this PIN to the user **PIN:** interface of the user.

Reset PIN to Default: Restore the default PIN of the access point.

Reset to Resets Wi-Fi Protected Status to Not Configured. The Vista WPS icon will only be displayed when the Wi-Fi Protected Unconfigured: Status is Not Configured.

### **LAN Setup**

This section will allow you to change the local network settings of the access point and to configure the DHCP settings.

- LAN Connection Use the drop-down menu to select Dynamic IP **Type:** (DHCP) to automatically obtain an IP address on the LAN/private network.
- **Device Name:** Enter the Device Name of the AP. It is recommended to change the Device Name if there is more than one D-Link device within the subnet.

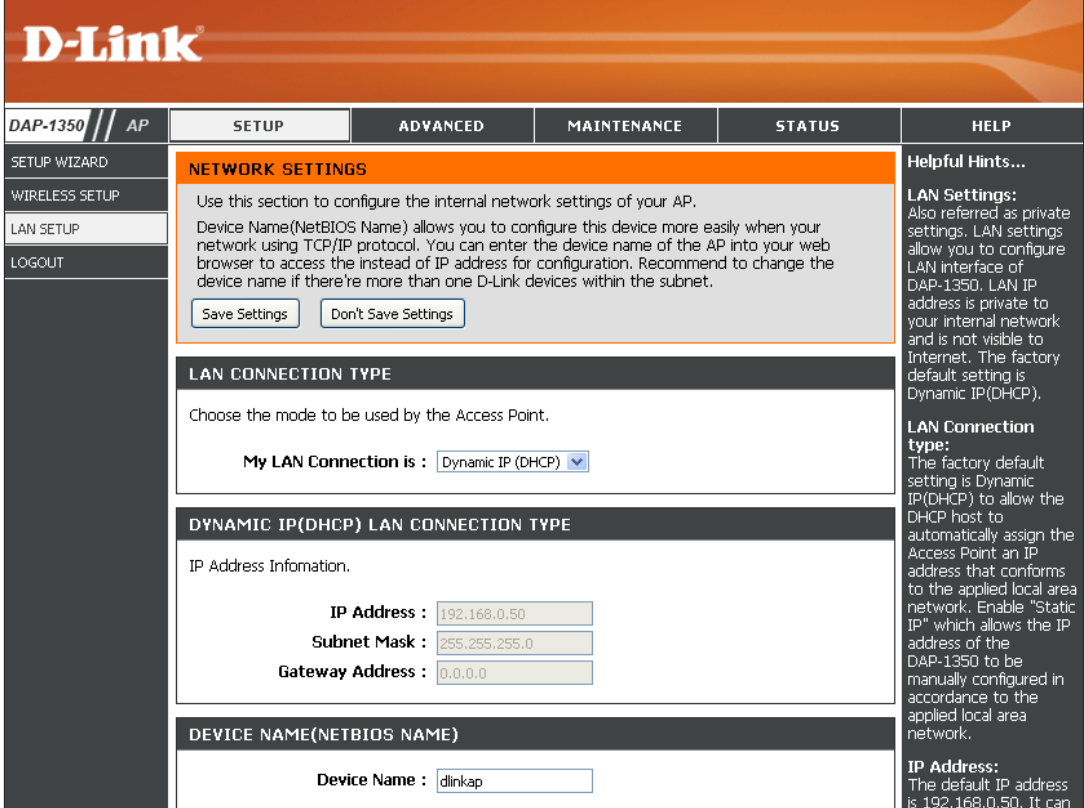

### **Static IP**

Select **Static IP** to manually enter the IP address, subnet mask, and default gateway addresses.

**LAN Connection Type:** Select Static IP from the drop-down menu.

**IP Address:** Enter the IP address of the access point. The default IP address is 192.168.0.50. If you change the IP address, once you click **Apply**, you will need to enter the new IP address in your browser to get back into the configuration utility.

**Subnet Mask:** Enter the Subnet Mask.

- **Default Gateway:** Enter the Gateway. This is usually the LAN or internal IP address of your router.
	- **Device Name:** Enter the Device Name of the AP. It is recommended to change the Device Name if there is more than one D-Link device within the subnet. You can enter the device name of the AP into your web browser to access

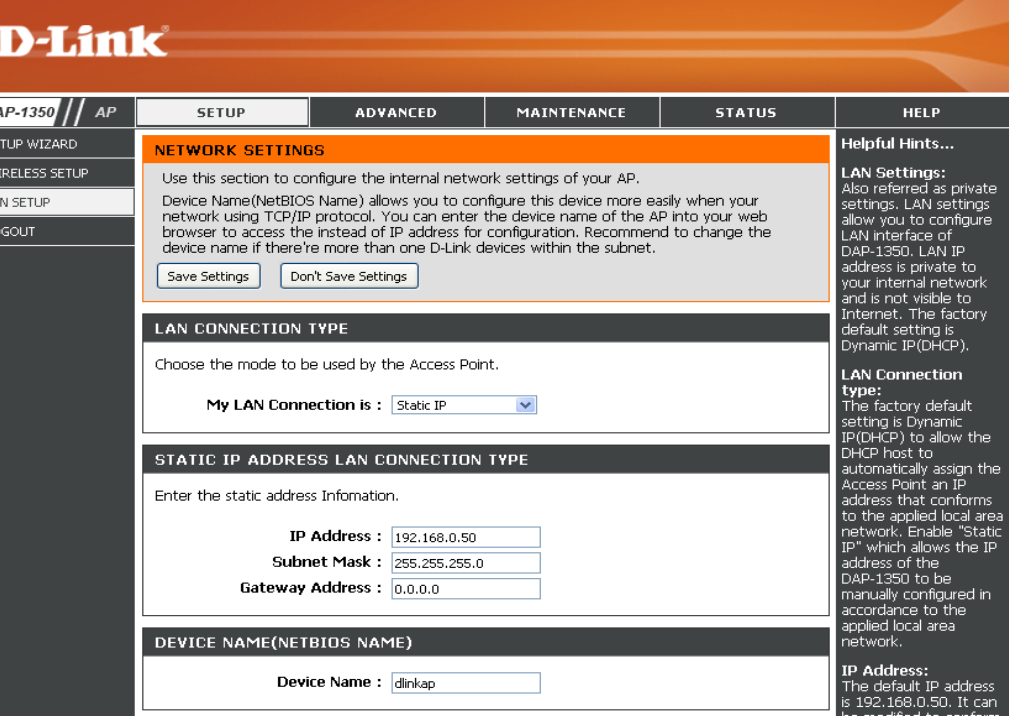

the instead of IP address for configuration. If you are using the device name to connect, make sure that your PC and your DAP-1350 are on the same network.